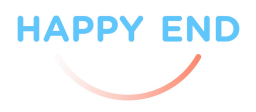

# Návod k použití programu a aplikace pro ukazatel rychlosti

## Bezpečnostní informace

- 1. Přesně dodržujte pokyny uvedené v manuálu. Než produkt začnete používat, pečlivě si přečtěte návod.
- 2. Záruku nelze nárokovat v případě, že nejsou dodrženy bezpečnostní pokyny a návod k použití.
- 3. V případě nesprávného nebo nepozorného zacházení se na výrobek záruka nevtahuje.
- 4. Z bezpečnostních důvodů není dovoleno neoprávněné otevření, přestavba nebo modifikace výrobku (CE).
- 5. Je přísně zakázáno užívání výrobků v prostorách s nebezpečím výbuchu (zóna 0, 1, 2, 20, 21, 22), jak je specifikováno v evropské směrnici ATEX vybavení a ATEX pracoviště (94/9/EC a 1999/92/EC).
- 6. Zacházejte s výrobkem opatrně. Náraz nebo pád může způsobit poškození.

## Návod k použití programu a aplikace

Typy ukazatelů rychlosti:

- a) Ukazatel rychlosti oranžové LED
- b) Ukazatel rychlosti vícebarevné LED zelené / oranžové / červené LEDEN

Použití Smartphone s operačním systémem Android

Smartphone s OS Android (iPhone nejsou podporovány) je používán k nastavení a stažení dat přes Bluetooth nebo 3G / 4G. Umožňuje monitorování získaných dat přes web. K vygenerování nastavení musí mít uživatel přístup na webové stránky www.myTrafficData.com.

Aktivace aplikace pomocí smartphonu se SIM kartou

- 1) E-mailem obdržíte již zakoupenou smartphone aplikaci. Před tím než budete instalovat aplikaci na vaše telefonu, ujistěte se, že na vašem počítači je povoleno instalovat potřebné ovladače.
- 2) Na vašem smartphonu povolte instalaci aplikací ze zdrojů jiných než Play Store.
- 3) Připojte přes originální USB kabel telefon k počítači a uložte staženou aplikaci do telefonu.
- 4) Nyní otevřete aplikaci. Pozor! Připojení k ukazateli rychlosti je možné pouze přes aplikaci.
- 5) Na obrazovce by se měla objevit aplikaci s touto hláškou: "This is your first start of the App. To use the features you must perform an activation process. Please go to setting, enter your DataCollect credentials and press "Synchronize". Further instruction will be given." Potvrďte tuto hlášku tlačítkem "OK".
- 6) Nyní vyberte nabídku "Settings".

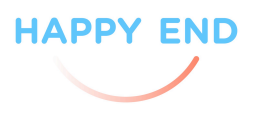

- 7) Připojte váš ukazatel rychlosti do napájení a proveďte zahajovací proces. Klikněte tedy na tlačítko "Register Device".
- 8) Nyní se objeví všechny zapnuté ukazatele rychlosti v dosahu vašeho smarphonu. Vyberte ukazatel, který chcete nastavit.
- 9) Úspěšné připojení je oznámeno hláškou "Success! Please continue if you have other new device or go back to settings and press Synchronize". Potvrďte stisknutím OK.
- 10)Takto můžete připojit libovolný počet ukazatelů rychlosti v dosahu smartphone.
- 11) Šipkou v levém horním rohu se vrátíte zpět do výběru nastavení.
- 12) Klikněte na "Synchronize" k aktivaci vašeho ukazatele rychlosti přes smartphone.
- 13) Nyní zadejte svoje přihlašovací údaje, stejné jako používáte k přihlašování do www.myTrafficData.com a potvrďte tlačítkem "OK".
- 14) Nyní se objeví informace o úspěšné aktivaci. Opět potvrďte tlačítkem "OK".
- 15) Ve vašem telefonu byly vytvořeny složky k příslušným ukazatelům rychlosti. Opět potvrďte tlačítkem "OK".
- 16) Nyní se přihlaste do www.myTrafficData.com. V levém bočním menu zvolte nabídku "Instruments" a zvolte váš ukazatel rychlosti.

Aktivace aplikace pomocí smartphonu bez SIM karty

- 1) E-mailem obdržíte již zakoupenou smartphone aplikaci. Před tím než budete instalovat aplikaci na vaše telefonu, ujistěte se, že na vašem počítači je povoleno instalovat potřebné ovladače.
- 2) Na vašem smartphonu povolte instalaci aplikací ze zdrojů jiných než Play Store.
- 3) Připojte přes originální USB kabel telefon k počítači a uložte staženou aplikaci do telefonu.
- 4) Nyní zapněte aplikaci. Pozor, připojení k ukazateli rychlosti je možné pouze přes aplikaci.
- 5) Na obrazovce by se měla objevit aplikaci s touto hláškou: "This is your first start of the App. To use the features you must perform an activation process. Please go to setting, enter your DataCollect credentials and press "Synchronize". Further instruction will be given." Potvrďte tuto hlášku tlačítkem "OK".
- 6) Nyní vyberte nabídku "Settings".
- 7) Připojte váš ukazatel rychlosti do napájení a proveďte zahajovací proces. Klikněte tedy na tlačítko "Register Device".
- 8) Nyní se objeví všechny zapnuté ukazatele rychlosti v dosahu vašeho smarphonu. Vyberte ukazatel, který chcete nastavit.
- 9) Úspěšné připojení je oznámeno hláškou "Success! Please continue if you have other new device or go back to settings and press Synchronize". Potvrďte stisknutím OK.
- 10)Takto můžete připojit libovolný počet ukazatelů rychlosti v dosahu smartphone.
- 11) Šipkou v levém horním rohu se vrátíte zpět do výběru nastavení.
- 12) Klikněte na "Synchronize" k aktivaci vašeho ukazatele rychlosti přes smartphone.
- 13) Nyní zadejte svoje přihlašovací údaje, stejné jako používáte k přihlašování do www.myTrafficData.com a potvrďte tlačítkem "OK".

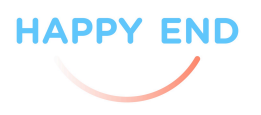

- 14) Po vložení správných přihlašovacích údajů je vygenerována složka ve vašem telefonu pro registraci ukazatele rychlosti – DataCollect\DC-DSD\registration.zip. Nyní zavřete okno stisknutím tlačítka "OK".
- 15) Nyní se na internetu přihlaste do www.myTrafficData.com.
- 16) Klikněte na nabídku "Instrument" v levém bočním menu. Otevře se podmenu a zde klikněte na "Activate". Otevře se okno aktivace. Nyní stiskněte "Hledat.." a ve složkách najděte "registration.zip" vytvořená ve vašem telefonu. Potvrďte výběr složky tlačítkem "Otevřít".
- 17) Nyní klikněte na aktivaci.
- 18) Po úspěšné aktivaci se počítač zeptá, zda chcete uložit activation.key složku do vašeho telefonu. Uložte tuto složku do "Phone\DataCollect\DC-DSD\".
- 19) Po tomto kroku odpojte váš telefon od počítače a znovu otevřete aplikaci DSD.

### Jak nastavit vaše DSD?

1. Změna názvu vašeho ukazatele rychlosti. Klikněte na sériové číslo vašeho ukazatele rychlosti a změňte název a potvrďte tlačítkem "Enter".

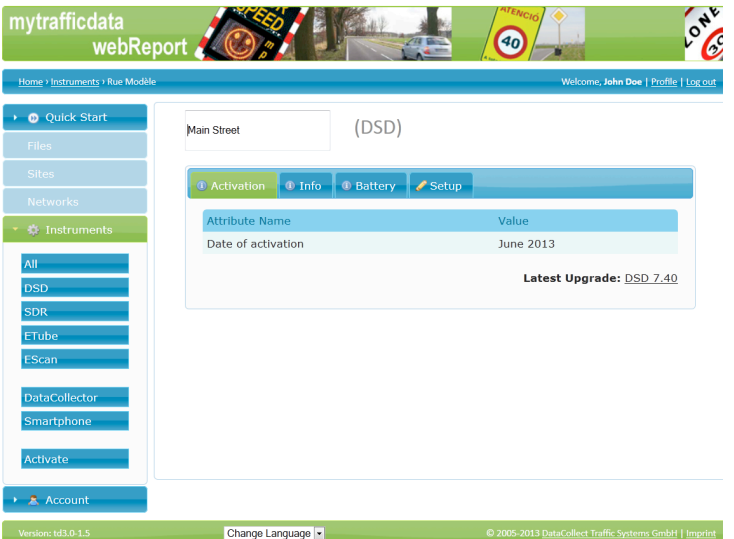

2. Změna základního nastavení.

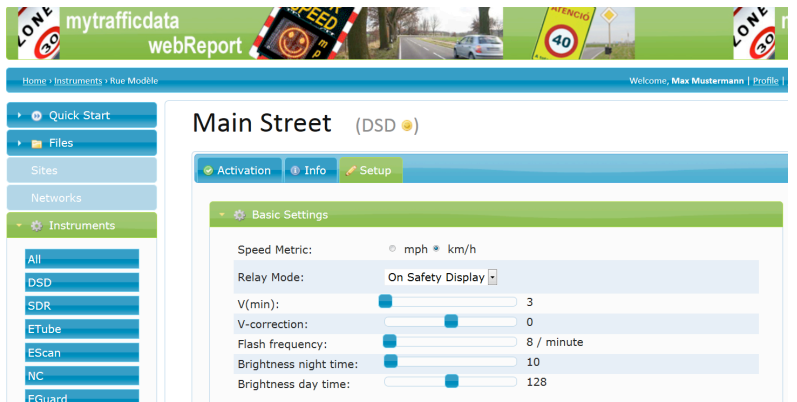

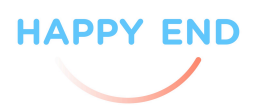

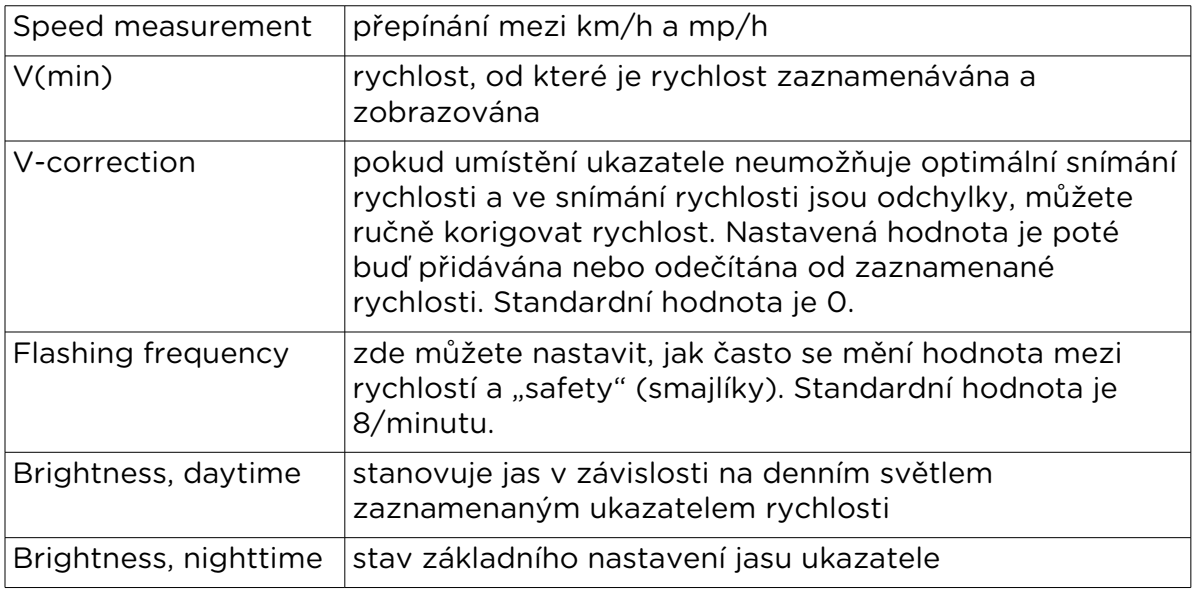

Jas – zvýšení hodnoty jasu vždy vede ke zvýšení svítivosti a také hodnot stanovených ukazatelem.

Upozornění! Měnit výrobní nastavení se nedoporučuje.

3. Nastavení funkce ukazatele rychlosti dle zaplacených aplikací

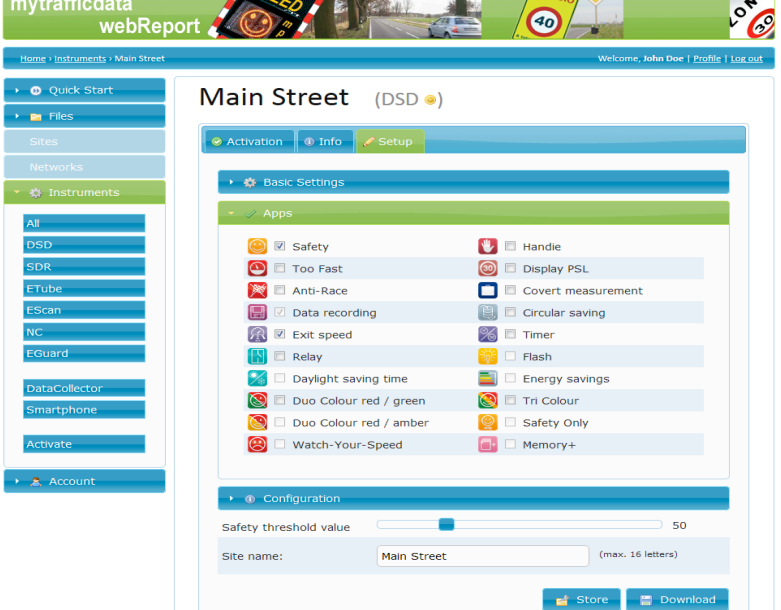

Safety – při zaškrtnutí ukazatel rychlosti ukazuje nejen zaznamenanou rychlost, ale také smajlíky

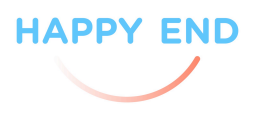

Anti-Race – při překročení vámi nastavené rychlosti ukazatel přestane ukazovat rychlost – funguje jako ochrana proti závodění

Duo Colour red / green – v případě vícebarevných LED svítí pouze červeně a zeleně

Handie – ukazatel rychlosti je možné nastavit ručně

Tri Colour - v případě vícebarevných LED svítí červené, zelené i oranžové Safety only – zobrazují se jen smajlíky, rychlost není vůbec zobrazována

4. Nastavení limitů rychlosti ukazatele rychlosti

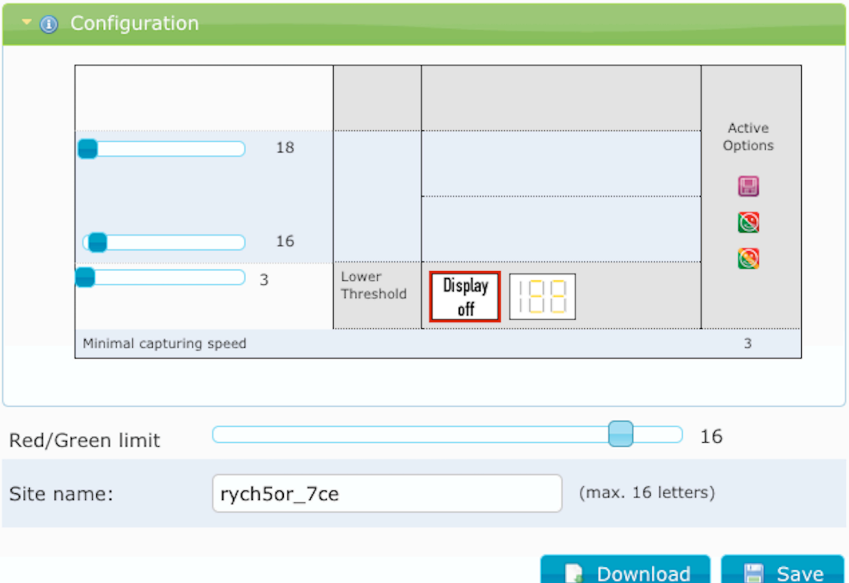

Nastavte hranice rychlosti na požadované hodnoty.

První posuvník odshora určuje, při jaké rychlosti se zobrazí mračící se smajlík (v případě vícebarevného ukazatele také začnou svítit LED diody červeně). Druhý posuvník určuje, při jaké rychlosti se zobrazí bezvýrazný smajlík (v případě vícebarevného ukazatele začnou svítit LED diody oranžově).

Třetí posuvník určuje, při jaké rychlosti se zobrazí usmívající se smajlík (v případě vícebarevného ukazatele začnou svítit LED diody zeleně).

V řádku "Site name" nazvěte nastavení a klikněte na "Download". Přes Bluetooth, mail nebo kabel odešlete stažený soubor do telefonu. V souborech telefonu stažený soubor přesuňte do složky DataCollect/DC-DSD/dsd-xxxxx/Setup\_Files (xxxxx je konec výrobního čísla ukazatele rychlosti).

Otevřete aplikaci ve svém telefonu. Klikněte na "Bluetooth Scan". Vyberte ukazatel rychlosti, na který chcete přenést požadované nastavení. Otevře se informační stránka o ukazateli rychlosti. Nyní klikněte na "Get Data". Nyní se stáhnou informace z ukazatele rychlosti, paměť byla vymazána a byl aktualizován čas. O tom informuje panel, který odklikněte tlačítkem "OK".

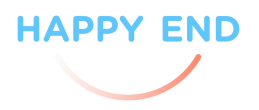

Nyní klikněte na "Setup". Objeví se stažený soubor k nastavení vašeho ukazatele rychlosti. Klikněte na stažený soubor. Ukazatel rychlosti v průběhu načítání nového nastavení zobrazuje čtyři svislé čáry. O úspěšném nainstalování ukazatele vás aplikace informuje. Odklikněte "OK".

### Jak získat informace z ukazatele rychlosti?

Připojte ukazatel rychlosti ke zdroji napájení a v aplikaci stiskněte "Bluetooth Scan". Vyberte ukazatel, ze kterého chcete získat informace. Poté klikněte na "Get Data". Data byly staženy do interní paměti telefonu do složky DataCollect/DC-DSD/dsdxxxxx/Daten (kdy xxxxx je konec výrobního čísla ukazatele rychlosti). Potvrďte tlačítkem "OK". Pomocí kabelu, Bluetooth nebo mailu přesuňte data do vašeho PC.

Přihlaste se do www.myTrafficData.com a vyberte nabídku "Quick Start" a podnabídku "WebReport". Klikněte na "Hledat.." a vyberte měření stažená z telefonu.

Záložka "Configuration" - nastavení vyhodnocování dat

V horní části se objeví graf četnosti vozidel a vstupní a výstupní rychlost po dobu, kdy byl ukazatel rychlosti aktivován.

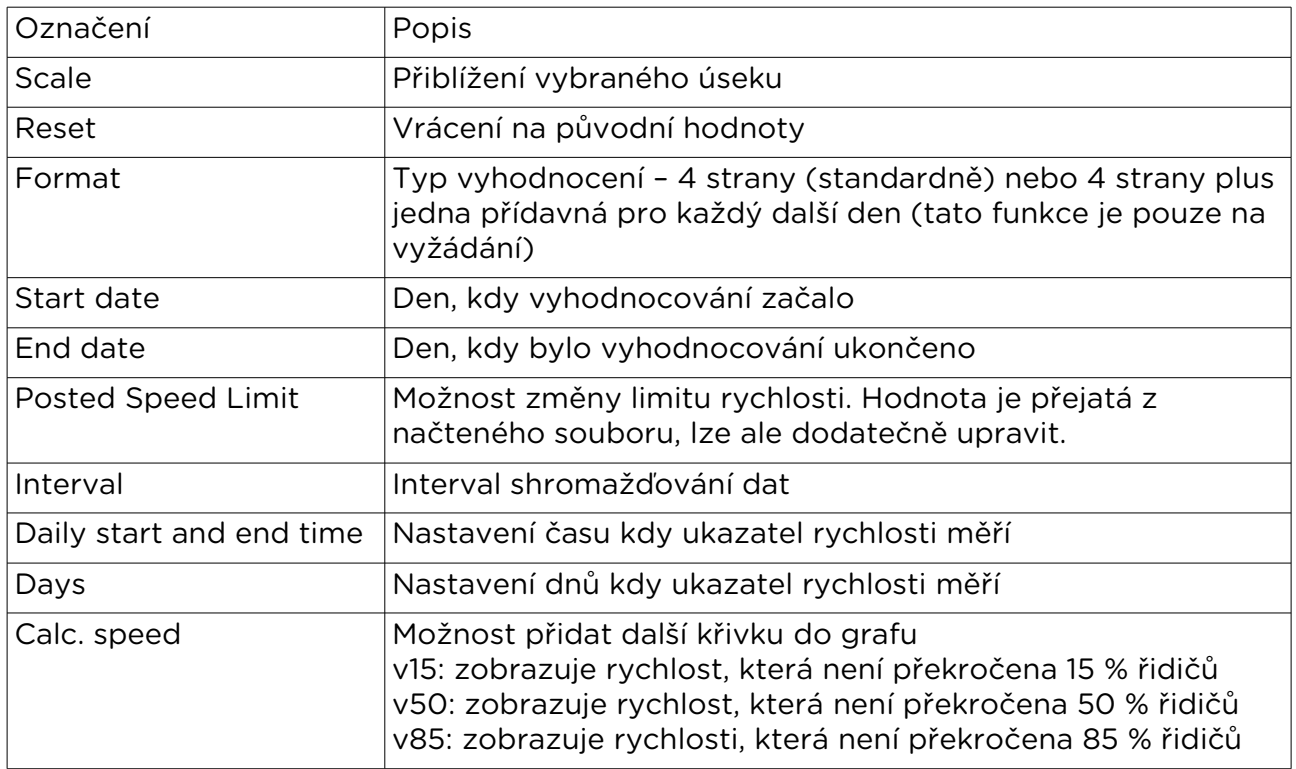

Pod grafem jsou dva posuvníky, kterými lze ohraničit čas měření.

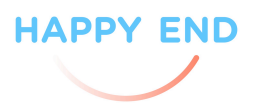

### Záložka "Site"

Zde můžete specifikovat data o místě měření. Původní data jsou přejímány ze stažené složky, ale mohou být měněny.

### Záložka "Author"

Zde je možné specifikovat detaily o autorovi zprávy. Také je možné v posledním řádku přidat vlastní logo. Po kliknutí na "Download" je vygenerován PDF soubor s informacemi o měření.